# **Comment découper des vidéos avec VLC Media Player**

<https://astuces-informatique.com/comment-decouper-des-videos-avec-vlc-media-player/>

VLC offre la possibilité d'utiliser le bouton Enregistrement pour permettre aux utilisateurs d'enregistrer une partie du clip vidéo en cours de lecture. Cependant, le problème avec l'utilisation du bouton Enregistrer pour découper des vidéos est que vous devez effectivement lire la partie entière de la vidéo dont vous avez besoin. Cela rend particulièrement difficile de couper de longues portions d'une vidéo. En outre, les temps de démarrage et d'arrêt exacts sont difficiles à maintenir. Cet article offre une meilleure façon de couper des vidéos avec le lecteur multimédia VLC qui résout ces deux problèmes.

## **Comment utiliser VLC comme outil de découpage vidéo**

Pour couper des vidéos dans VLC, suivez les étapes ci-dessous:

### 1) Ouvrez **le lecteur multimédia VLC**.

2) Jouez la vidéo que vous souhaitez couper et notez l'heure de la vidéo à partir de laquelle vous souhaitez obtenir la vidéo découpée et notez également l'heure de fin de la vidéo. 3) Maintenant, cliquez sur **Media** dans la **barre de menus**.

4) Dans le menu déroulant, cliquez sur **Convertir / Enregistrer**. Alternativement, vous pouvez appuyer sur la combinaison de touches de raccourci **Ctrl + R** pour accéder directement aux options de média. 5) Cliquez sur le bouton Ajouter à droite de la zone de sélection de fichier pour charger la vidéo que vous voulez couper.

6) Cochez **Afficher plus d'options** en bas à gauche de la boîte de dialogue pour afficher les options étendues.

7) Dans les options étendues, entrez l'heure de début et l'heure de fin que vous avez notées.

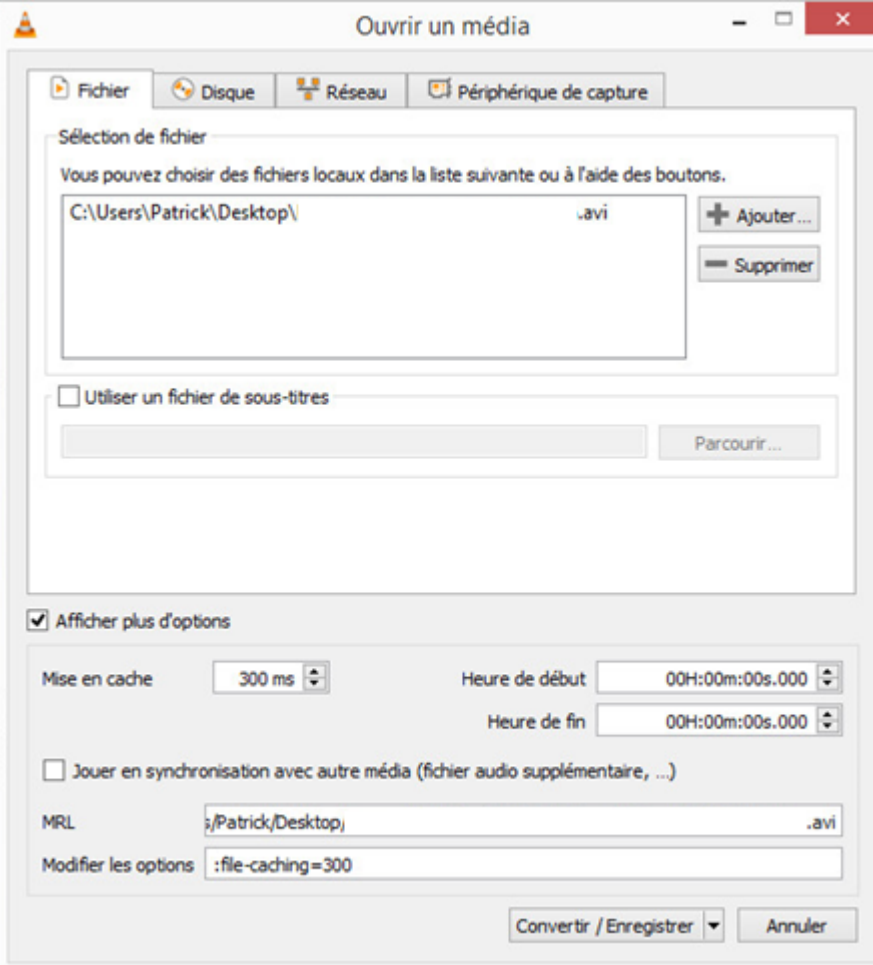

8) Cliquez sur **Convertir / Enregistrer** en bas à droite et suivez toutes les étapes pour convertir une vidéo dans VLC. Indiquez le profil de la vidéo convertie.

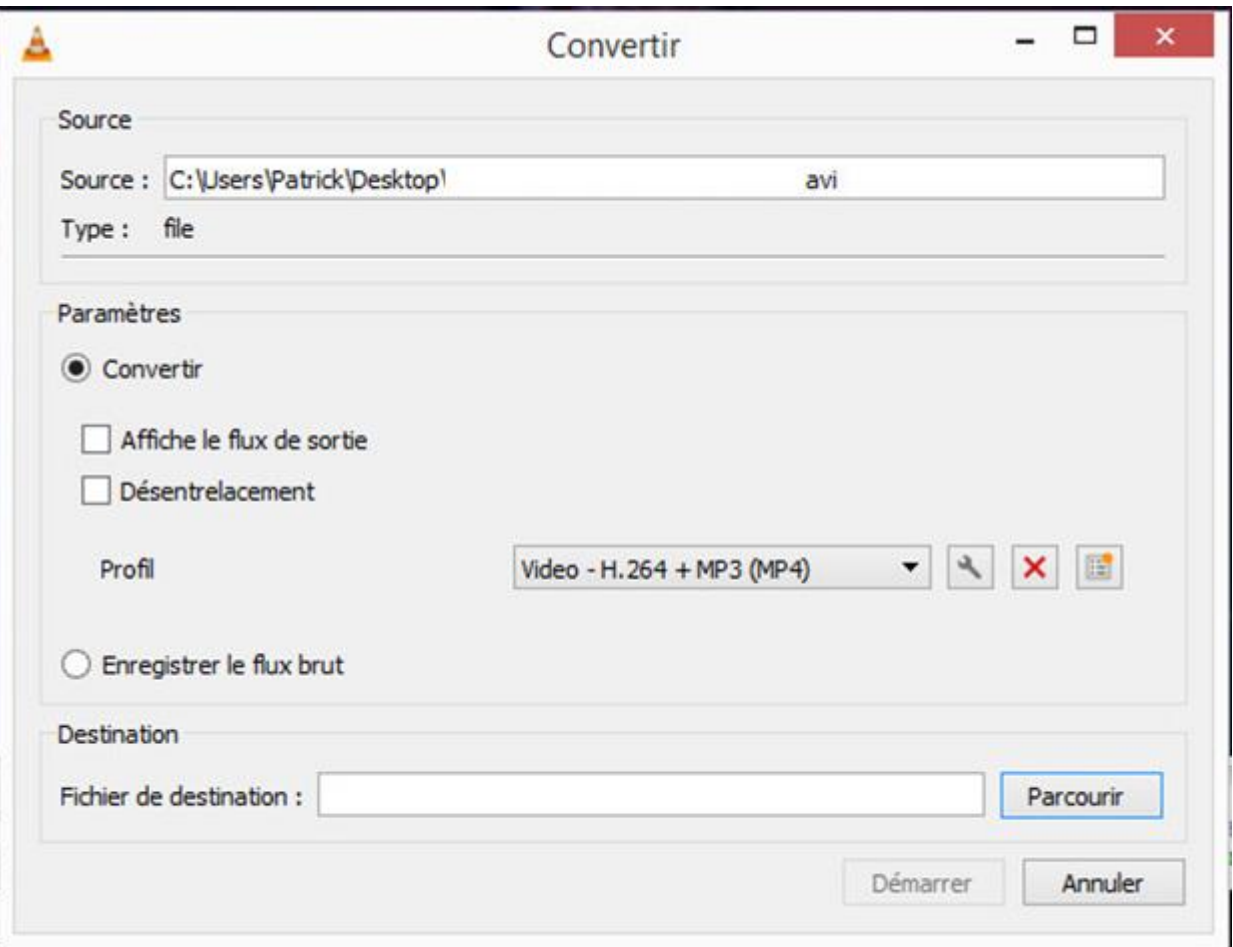

#### 9) Dans la boîte de dialogue suivante, cliquez sur Rechercher pour **sélectionner la destination où votre vidéo découpée sera enregistrée**.

10) Cliquez sur **Démarrer** pour commencer le processus de coupe.

La barre de progression de VLC affichera des progrès. Ne fermez pas le lecteur à ce stade, car cela entraînera la corruption de la vidéo de sortie.

**Remarque** : sur certains PC plus anciens, une fois le processus de découpage terminé, VLC peut ne plus répondre. Si cela se produit, fermez VLC Media Player avec le Gestionnaire des tâches. Cela n'affectera pas la vidéo découpée.

La vitesse avec laquelle VLC coupe la vidéo dépend des spécifications de votre ordinateur. Un ordinateur plus rapide découpe rapidement tandis que les ordinateurs plus lents prennent beaucoup de temps.

#### **Formats pris en charge:**

VLC peut être utilisé pour couper des vidéos de tous les formats qu'il peut jouer. Cela signifie que vous pouvez utiliser VLC pour couper des vidéos des éléments suivants:

*Formats de conteneur : 3GP, ASF, AVI, DVR-MS, FLV, Matroska (MKV), QuickTime File Format, MP4, MPEG-2 (ES, PS, TS, PVA), Raw DV, MXF, VOB, RM, DVD- Vidéo, VCD, SVCD, DVB*

*et*

*Formats vidéo : Cinepak, Dirac, DV, H.263, H.264 / MPEG-4 AVC, H.265 / MPEG HEVC, HuffYUV, Indeo 3, MJPEG, MPEG-1, MPEG-2, MPEG-4 Partie 2, RealVideo 3 & 4, Sorenson, Theora, VC-1, VP5, VP6, VP8, VP9, DNxHD, ProRes et certains WMV.*